## BY\_Connect 软件 **用户手册**

bynavit

编号:UG023 等级:公开 版本:2022.09

**DATASHEE** 

bynav

**Dynavit** 

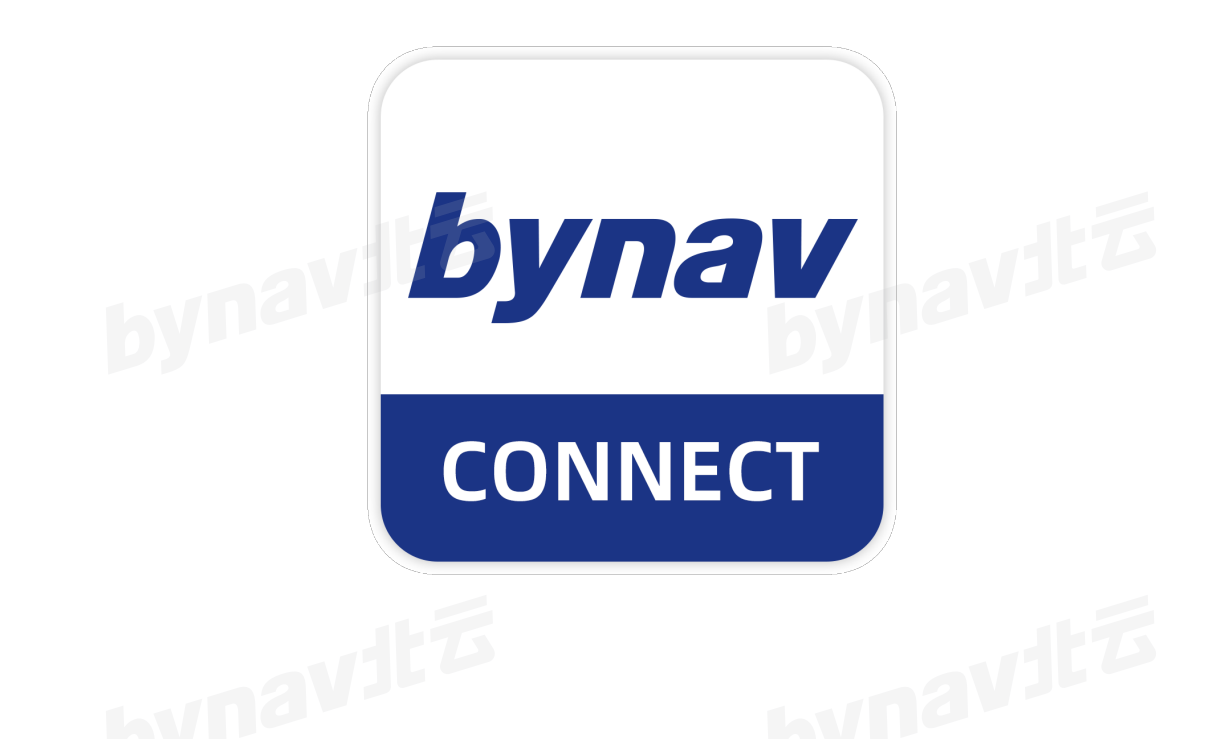

#### **简介**

BY Connect 软件可实现串口和网口的连接通讯,对输出的定位数据进行实时打点, 以图画显示可观测卫星星空图和卫星载噪比等信息,还可通过控制台发送指令,来配置接 收机各项功能,以及保存接收机输出的数据。

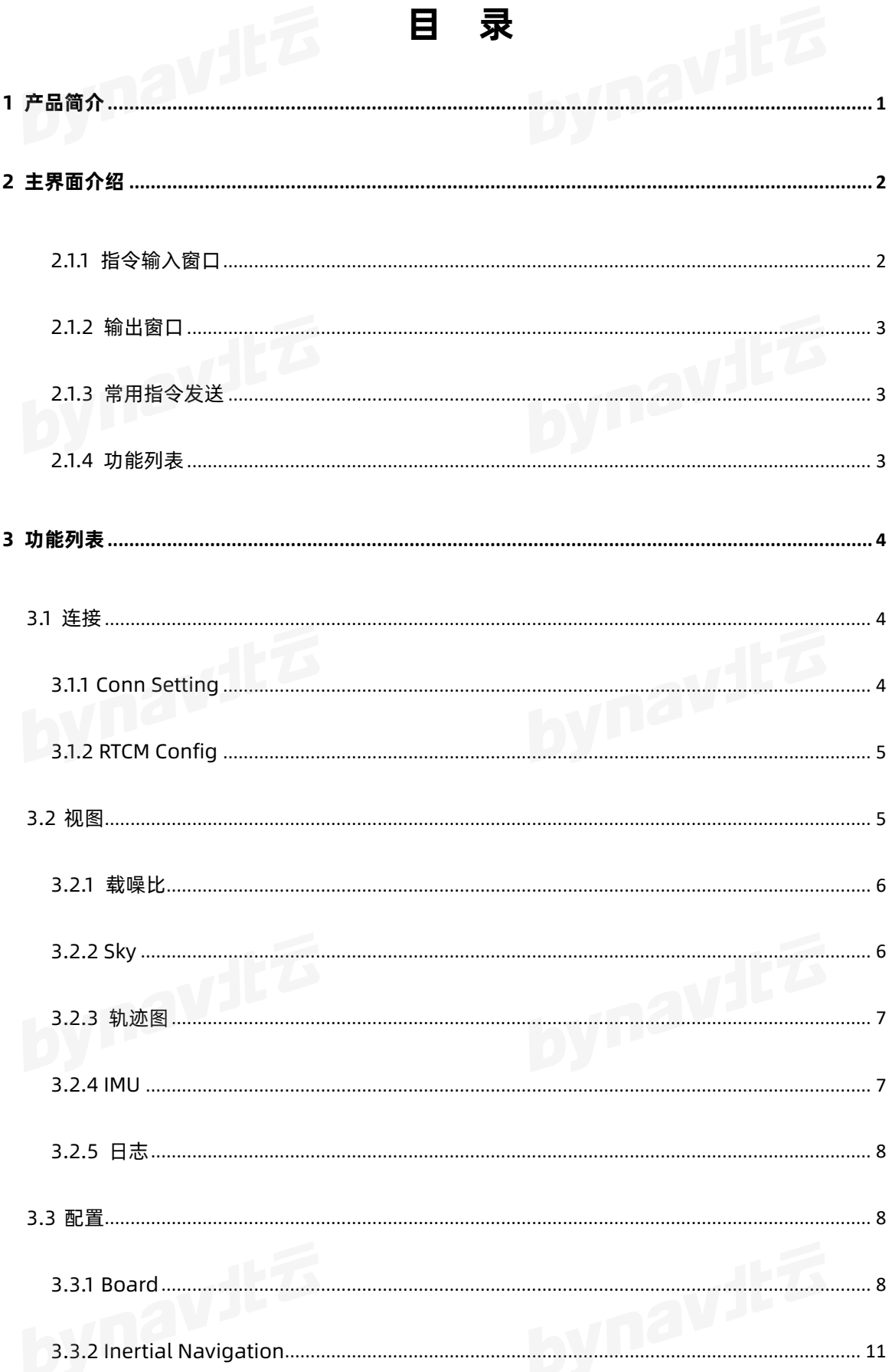

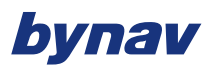

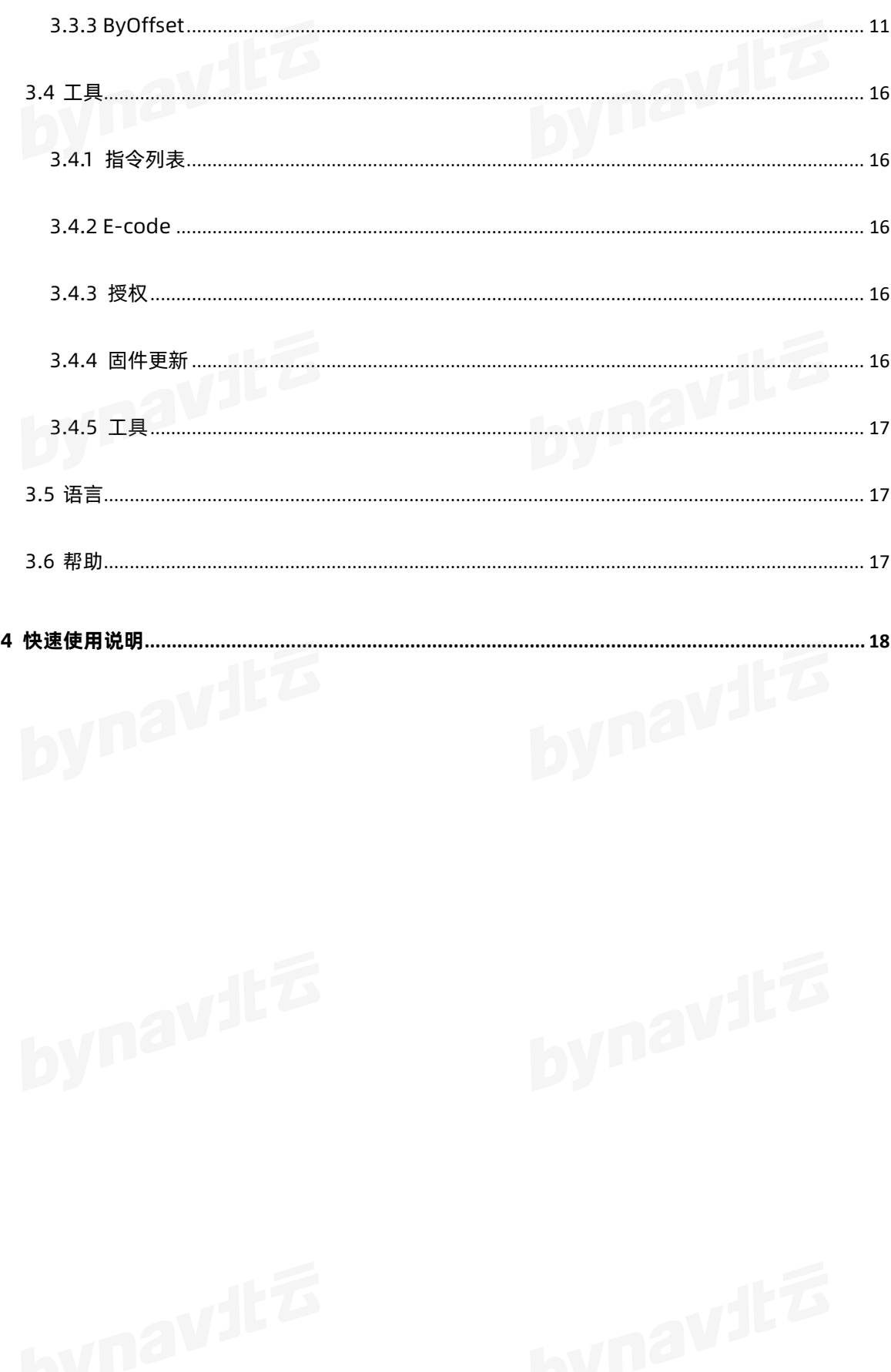

## <span id="page-3-0"></span>**1 产品简介**

BY\_Connect 软件可实现串口、网口连接通讯,对输出的定位数据进行实时打点。软 件可观测卫星星空图和卫星载噪比等。通过控制台,可实现保存接收机输出的数据以及发 指令配置接收机的功能。

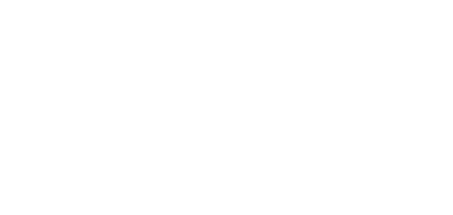

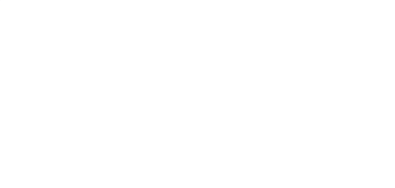

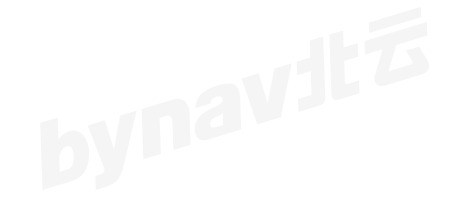

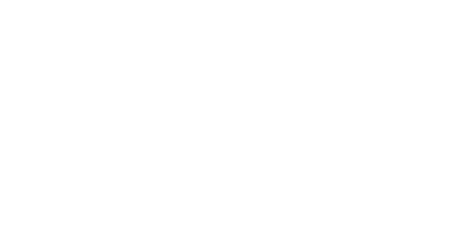

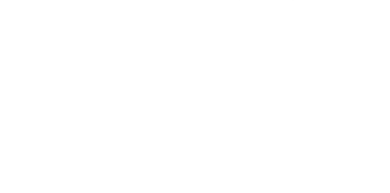

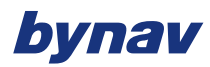

## <span id="page-4-0"></span>**2 主界面介绍**

BY\_Connect 主界面由功能列表、指令输入窗口、输出窗口和常用指令列表组成。

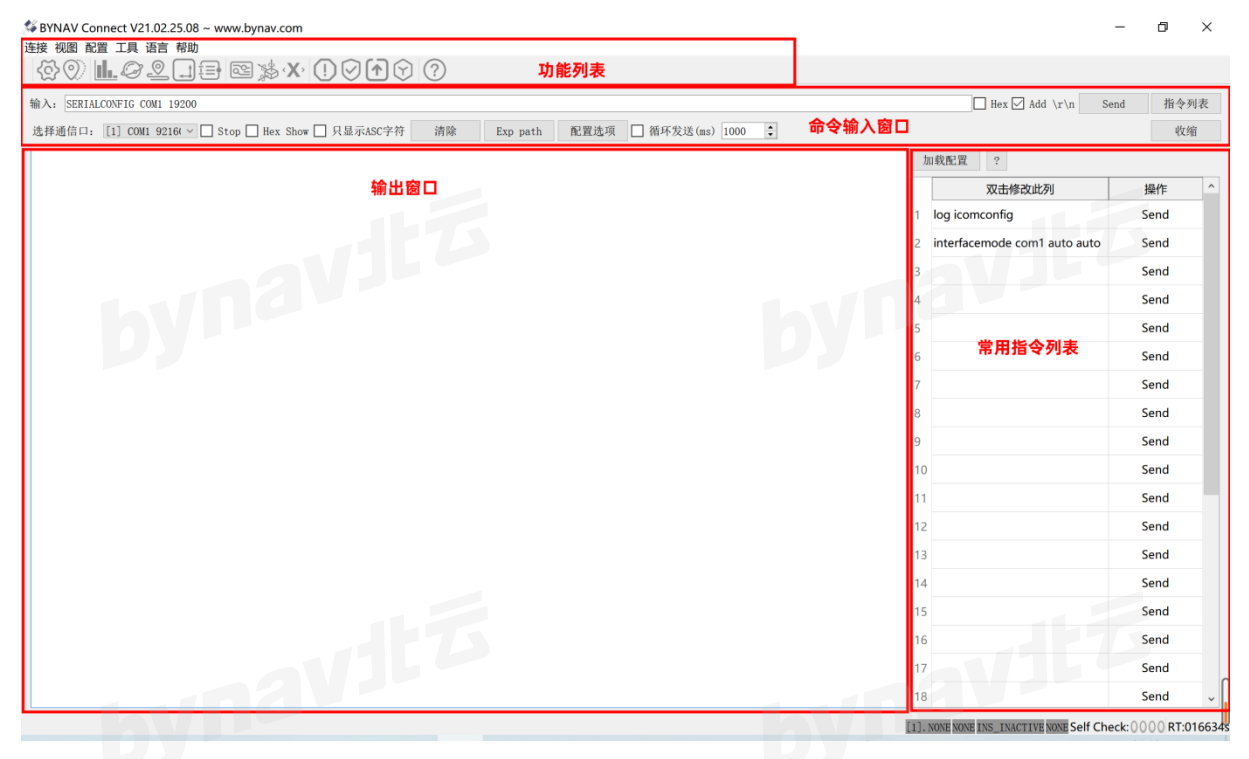

图 1 BY\_Connect 主界面

#### <span id="page-4-1"></span>**2.1.1 指令输入窗口**

BY Connect 软件主要的功能之一是发送指令来配置接收机。PC 与设备成功建立通 信后,可进行以下操作:

- **输入**框用来输入指令,点击 **Send** 即完成一次指令
- **Exp path** 打开软件所在目录
- 勾选**循环发送(ms)**可按照设定的时间间隔循环发送指令,单位为 ms,点击

**配置选项**按钮可打开对话框,可配置同时给多个端口单次或循环发送指令<br>**指令列表**用来存放常用指令,方便发送<br>

**[指令列表](#page-18-1)**用来存放常用指令,方便发送

#### <span id="page-5-0"></span>**2.1.2 输出窗口**

输出窗口上方有**选择通信口**下拉菜单,可在此选择已建立连接的任一端口来显示其输 出的内容。指令执行结果也将在在内容窗口区显示,指令输入错误将无法执行,并提示出 错信息。同时包含以下操作选项:

勾选 **Stop** 可使输出窗口停止打印内容(不影响设备数据输出)

勾选 **Hex Show** 以 16 进制形式显示输出窗口打印的内容

勾选**只显示 ASC 字符**可以屏蔽二进制格式数据的显示,只显示 ASCII 格式数据

点击**清除**按钮可清空输出窗口打印的内容

#### <span id="page-5-1"></span>**2.1.3 常用指令发送**

点击**扩展**按钮展开常用指令列表,可在该列表中存放常用指令,方便下次使用;此时 按钮名称将变为**收缩**,点击后将隐藏常用指令列表。

#### <span id="page-5-2"></span>**2.1.4 功能列表**

功能列表的图标与功能的对应关系如下:

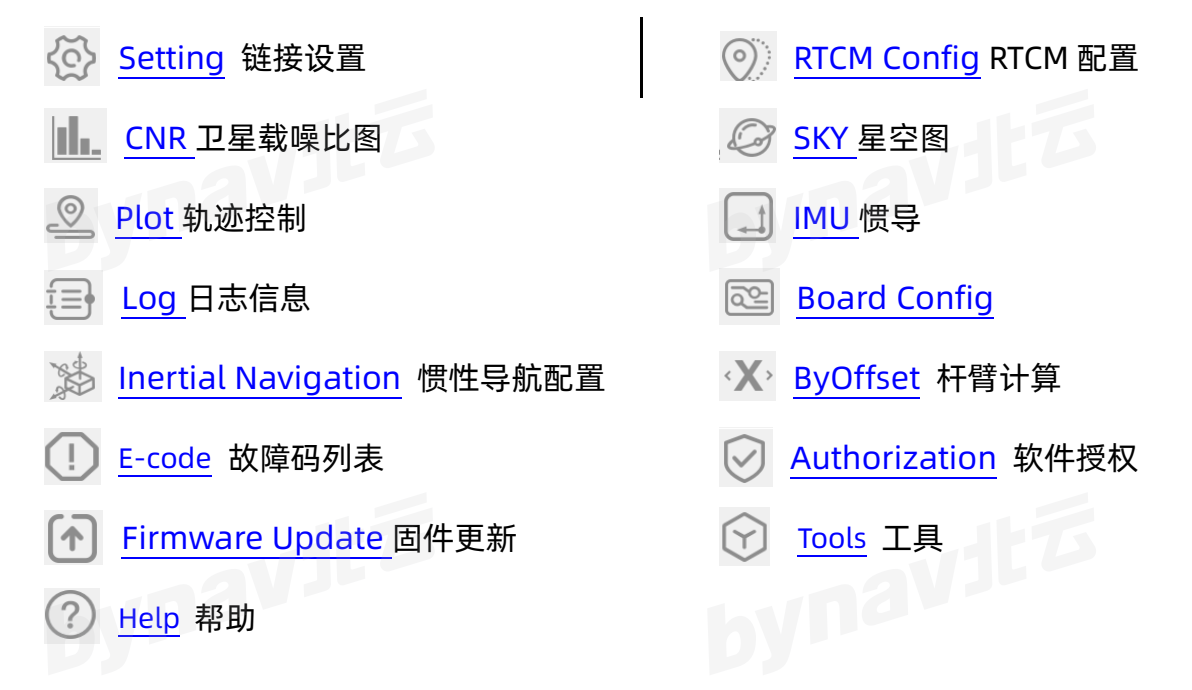

## bvnav

# <span id="page-6-0"></span>**3 功能列表**

#### <span id="page-6-1"></span>**3.1 连接**

该菜单下包含两个功能 **Conn Setting** 和 **RTCM Config,**其中 **Conn Setting** 是用 来配置网口和串口连接功能,**RTCM Config** 用来配置差分信号传输功能。

#### <span id="page-6-2"></span>**3.1.1 Conn Setting**

在 **Conn Setting** 界面中可以进行以下三个功能的设置:

1. 串口通讯

在硬件设备的 IP 及端口未知的情况下,可先建立串口通讯。具体方法如下:点 击左上角工具栏图标 ,然后点击按钮 **Add Row,**在下方新增行的 Type 列选择 Uart, 对应的 Input 1 下拉框中选择串口号, Input 2 下拉框中选择波特率, 然后 单击按钮 **Open**,建立串口通讯。

2. 网口通讯

若已知硬件设备的 IP 及端口,可以选择进行网口通讯。具体步骤如下:点击左 上角工具栏图标 ,然后点击按钮 **Add Row,**在下方新增行的 Type 列选择 **TCP Client**,对应的 Input\_1 下拉框中填写 IP 地址,Input\_2 下拉框中填写端口号并单 击按钮 **Open**,建立网口通讯。

3. 数据保存

先点击 File Path 框中图标 】,选择文件保存路径,再点 Open 打开需要保存 数据的端口,填写文件名,勾选 **To Save** 开始录制数据,取消勾选则停止录制。

| Connecting Setting                                         |                                                             |                                 |  |                    |           |              |  |             |                   |     |                  | $\times$       |
|------------------------------------------------------------|-------------------------------------------------------------|---------------------------------|--|--------------------|-----------|--------------|--|-------------|-------------------|-----|------------------|----------------|
| 测试次数:<br>$\div$<br>Test title:<br>File Path: D:\TEST<br> 1 |                                                             |                                 |  |                    |           |              |  |             |                   |     |                  | Explorer       |
| 时间戳<br>Delete All<br>Add Row<br>Delete Row                 |                                                             |                                 |  |                    |           |              |  |             |                   |     |                  |                |
|                                                            | <b>Type</b>                                                 | Input 1                         |  | Input <sub>2</sub> | 指令        | <b>Speed</b> |  | <b>Done</b> |                   | 文件名 | <b>File Size</b> | <b>To Save</b> |
|                                                            | <b>Uart</b>                                                 | $\vee$ COM1                     |  | 15200 $\times$     | $\ddotsc$ | 0.000KB/s    |  | Open        | TEST <sub>1</sub> |     | 0.000KB          | $\Box$         |
|                                                            |                                                             | TCP Client v 192.168.8.151 1111 |  |                    | $\cdots$  | 0.000KB/s    |  | Open        |                   |     | 0.000KB          | U              |
|                                                            | Uart                                                        |                                 |  |                    |           |              |  |             |                   |     |                  |                |
|                                                            | <b>TCP Client</b><br><b>TCP Server</b><br><b>UDP Client</b> |                                 |  |                    |           |              |  |             |                   |     |                  |                |
|                                                            | <b>UDP Server</b>                                           |                                 |  |                    |           |              |  |             |                   |     |                  |                |

#### <span id="page-7-2"></span><span id="page-7-0"></span>**3.1.2 RTCM Config**

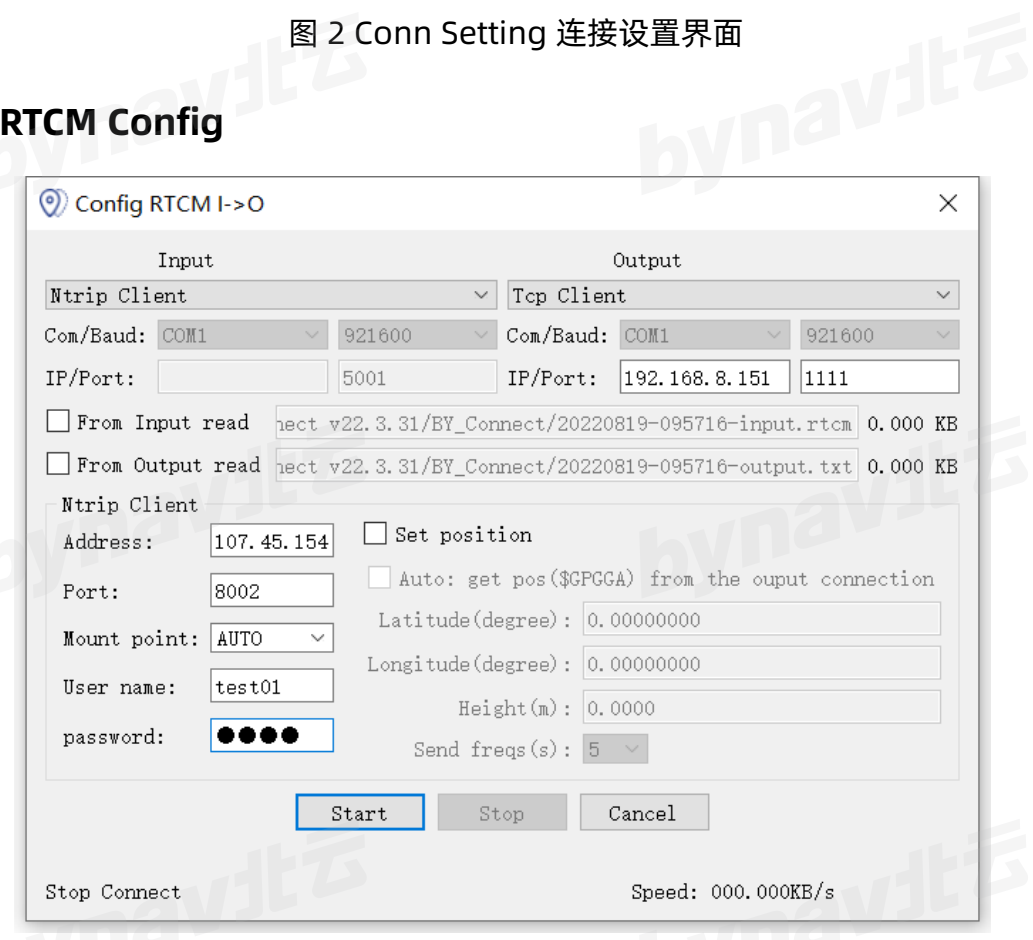

图 3 RTCM Config 连接设置界面

BY Connect 软件支持接入外部差分信号, 在 RTCM Config 界面中, 左侧设置输入 信号源的 IP 及端口号, 右侧设置输出端的 IP 及端口号 (PC 本地 IP), 支持对输入输出 信息的保存,在设置好文件路径后,点击按钮 **Start** 即启动 RTCM 数据传入。<br><br><br>**3.2 视图** 

#### <span id="page-7-1"></span>**3.2 视图**

**视图**菜单中共有五个模块可供选择,分别为 **CNR**(卫星载噪比图)、**Sky**(星空

图)、**Plot**(轨迹图)、**IMU**(惯导)、**Log**(日志信息),单击后进入相应功能。

#### <span id="page-8-0"></span>**3.2.1 载噪比**

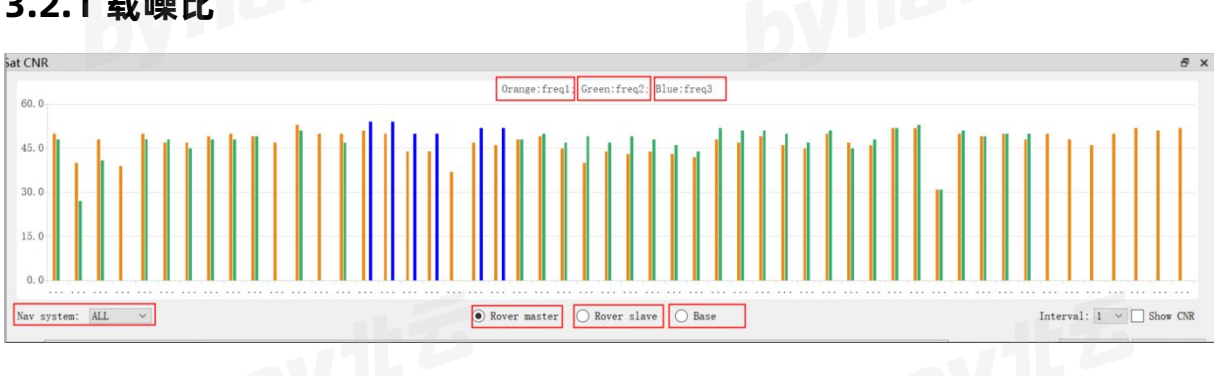

图 4 CNR 载噪比界面

不同颜色代表不同频点,分系统显示上方会有文字说明各个颜色代表的频点,横坐标 为卫星号,纵坐标为载噪比数值。

在界面上可以更改接受天线位置,分别为 Rover Master(流动站主天线)、Rover Slave(流动站从天线)、Base(基准站)。

<span id="page-8-1"></span>**3.2.2 Sky**

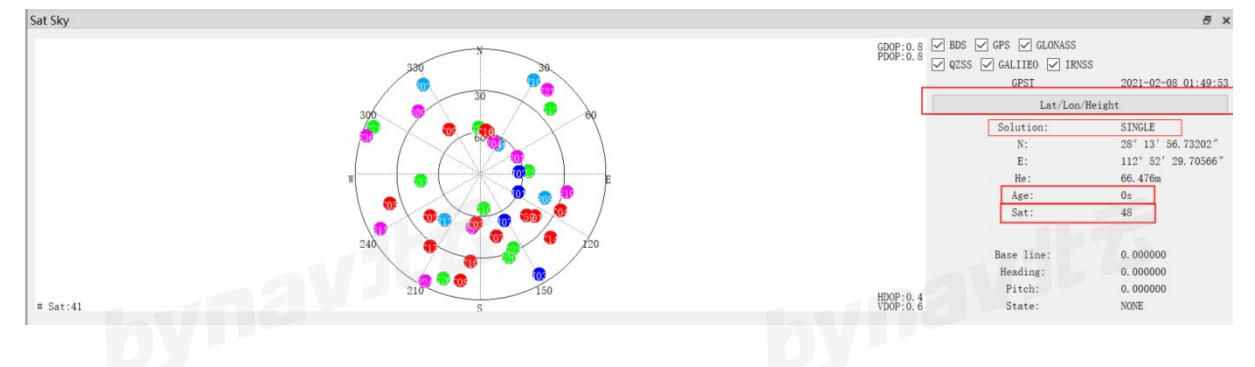

图 5 Sky 星空图界面

星空图中颜色与卫星系统对应关系:红色表示北斗系统,绿色表示 GPS 系统,蓝色 表示 GLONASS 系统,紫色表示伽利略系统。多次点击 **Lat/Lon/Height** 按钮,可将位 置在以度为单位的 LLA 坐标系、以度分秒格式显示的 LLA 坐标系和 ECEF 坐标系三种表 示方式之间切换。Solution 表示当前定位状态, Age 表示差分龄期, Sat 为卫星总数。

#### <span id="page-9-0"></span>**3.2.3 轨迹图**

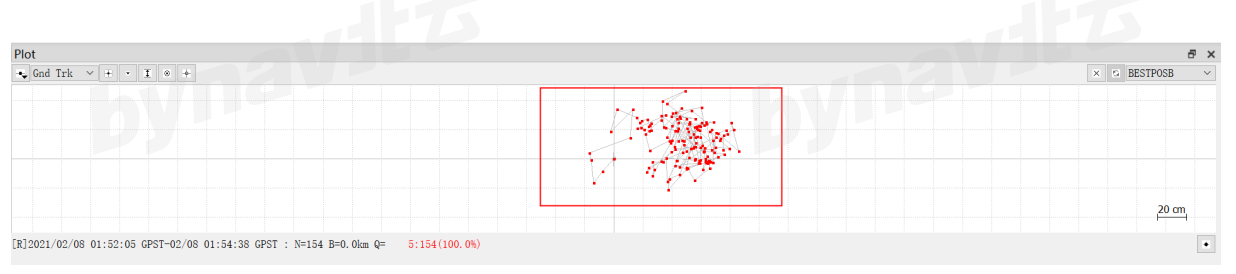

#### 图 6 轨迹图界面

BY\_Connect 软件提供图形化界面,用户可以便捷查看接收机的定位数据,启用 串口/网口通讯后,打开轨迹图界面 Plot Plot Trik v H - T @ 4 , 若无实时定位打点内 名显示,需确认是否为 + 连接状态,控制台是否有定位输出;顶部功能区功能依次为 连接/断开连接、选择显示内容(绘制轨迹图、定位、速度、加速度、卫星)、定位状 态筛选、对齐原点、比例尺、垂直符合(高度自适应)、显示跟踪点、实时居中。底<br>部状态栏显示时间(GPST)、经纬高。<br>。2.4 IML 部状态栏显示时间(GPST)、经纬高。

#### <span id="page-9-1"></span>**3.2.4 IMU**

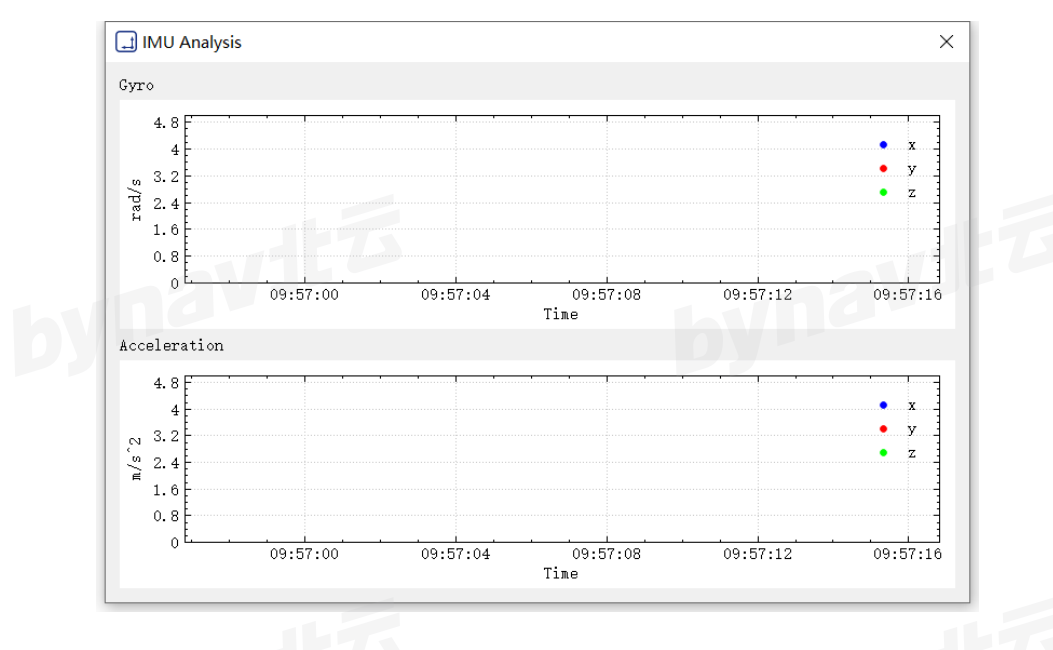

图 7 IMU 分析界面

BY\_Connect 软件支持对惯导实时状态信息进行显示。在**视图**选项卡中,单击 **IMU**

选项 , 弹出 IMU 分析界面 , 界面上半部分显示陀螺仪的信息 , 下半部分显示的是加速度<br><br><br>、 计的信息。

<span id="page-10-0"></span>**3.2.5 日志**

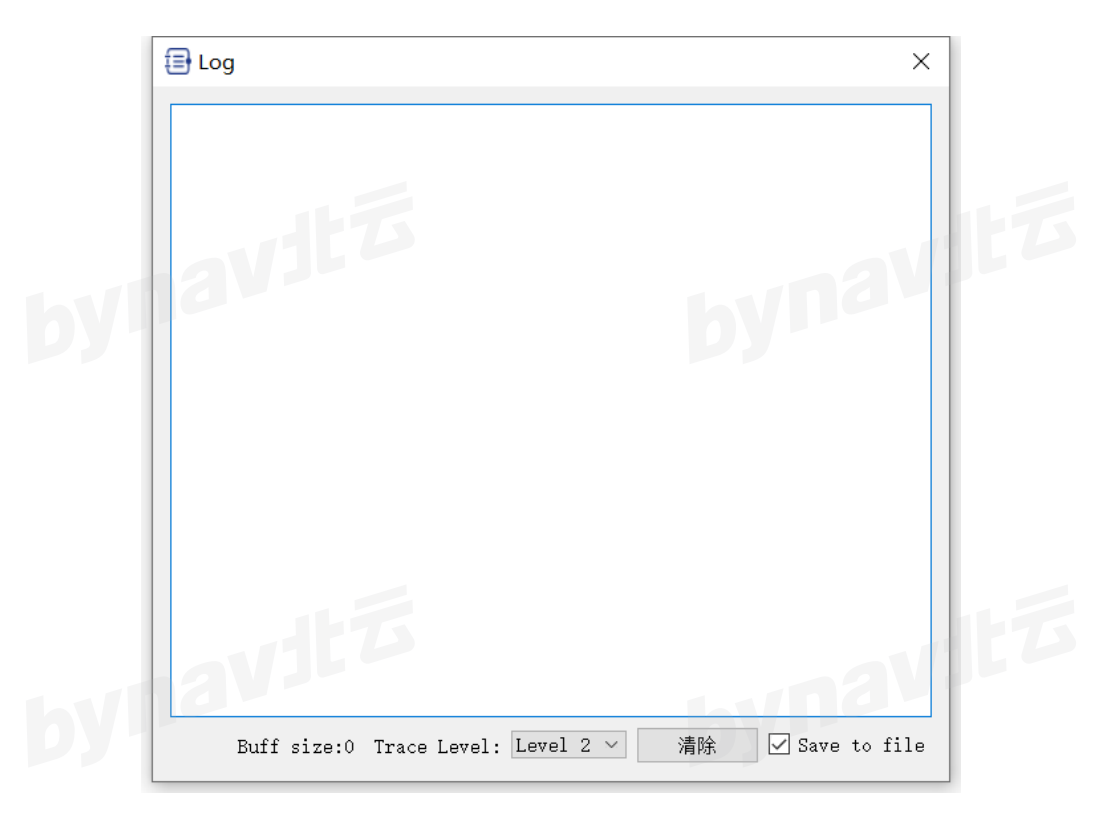

图 8 日志界面

在**视图**选项卡,单击日志选项,即可在弹出的窗口中显示日志信息,查看程序输出 记录。

#### <span id="page-10-1"></span>**3.3 配置**

在配置界面可以进行惯性导航的快速配置,主要包含的功能模块有 **Board Config**、

**Inertial Navigation**、**ByOffset**,下面对这三个功能进行说明。

#### <span id="page-10-2"></span>**3.3.1 Board**

启用串口/网口通讯后,单击 **Board** 选项,即可显示主板的一些配置信息。

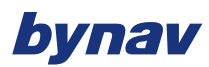

#### **3.3.1.1 状态选项卡**

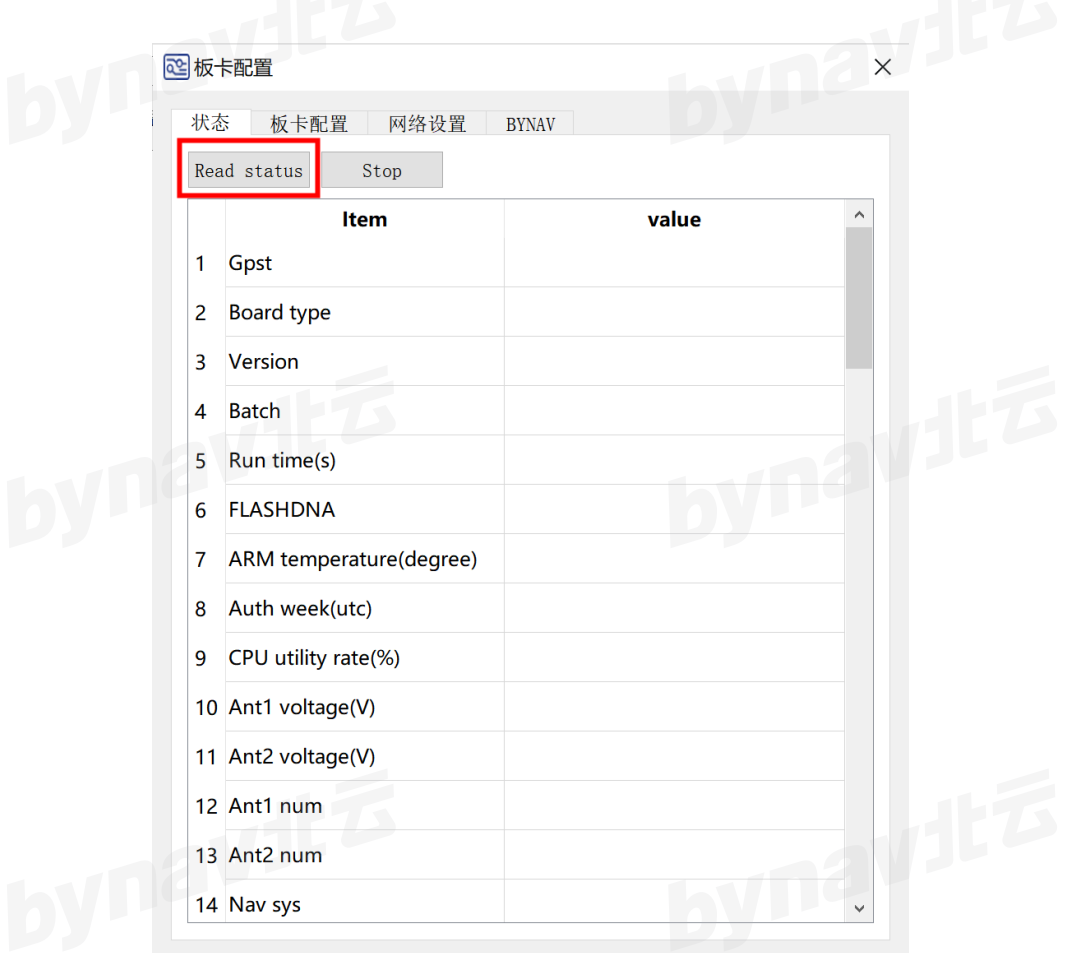

图 9 状态选项卡图

在**状态**选项中,单击 **Read Status** 读取板卡的参数信息,对应的参数从上到下依次 为:GPS 时间、板卡类型、版本号、批次号、程序运行时间、ARM 温度、授权有效期、 GPS 周、CPU 占用率、天线 1 馈电压、天线 2 馈电压、天线 1 收星数、天线 2 收星数、 当前工作系统、当前工作频点、工作模式、rtk 解算状态、定向解算状态、ins 解算状态、 观测量频度、解算频度、FPGA 解算频度、IMU 数据频度、基站工作频点、glonass 是否 校频、差分龄期、基站卫星数、经纬度、高程*,*基站距离、差分站个数、基线长度*,*单击<br><mark>Stop</mark> 停止读取。<br> Stop 停止读取。<br>**Stop** 停止读取。

#### **3.3.1.2 板卡配置选项卡**

在**板卡配置**选项中,通过选择配置文件,可完成对配置文件的读写。

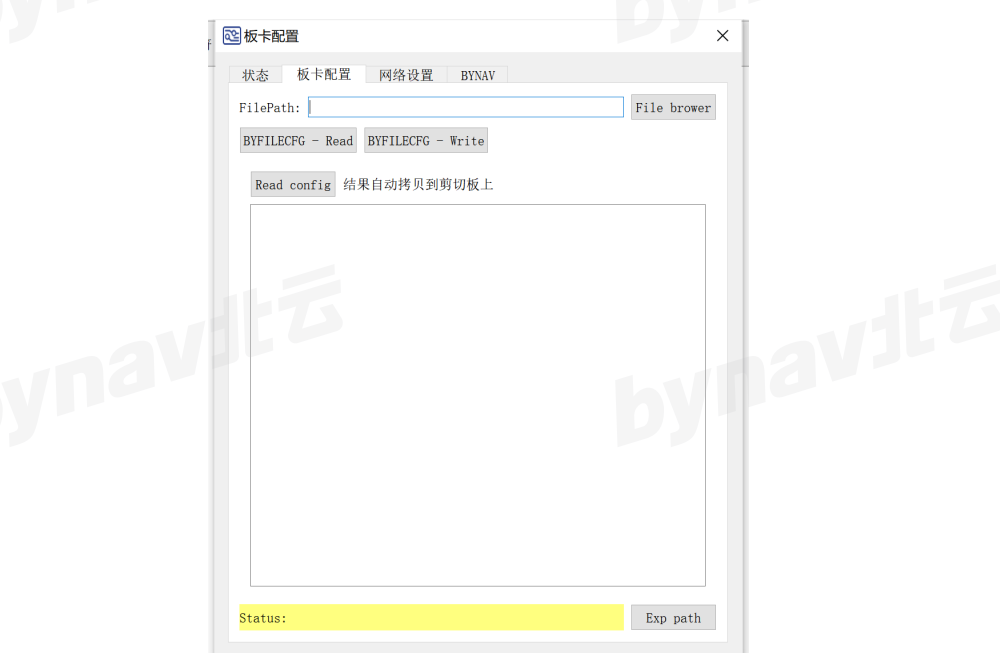

图 10 板卡配置选项卡图

#### **3.3.1.3 网络配置选项卡**

在**网络配置**选项中,可配置接收机的接口名、IP 模式、IP 地址、掩码、网关参数。

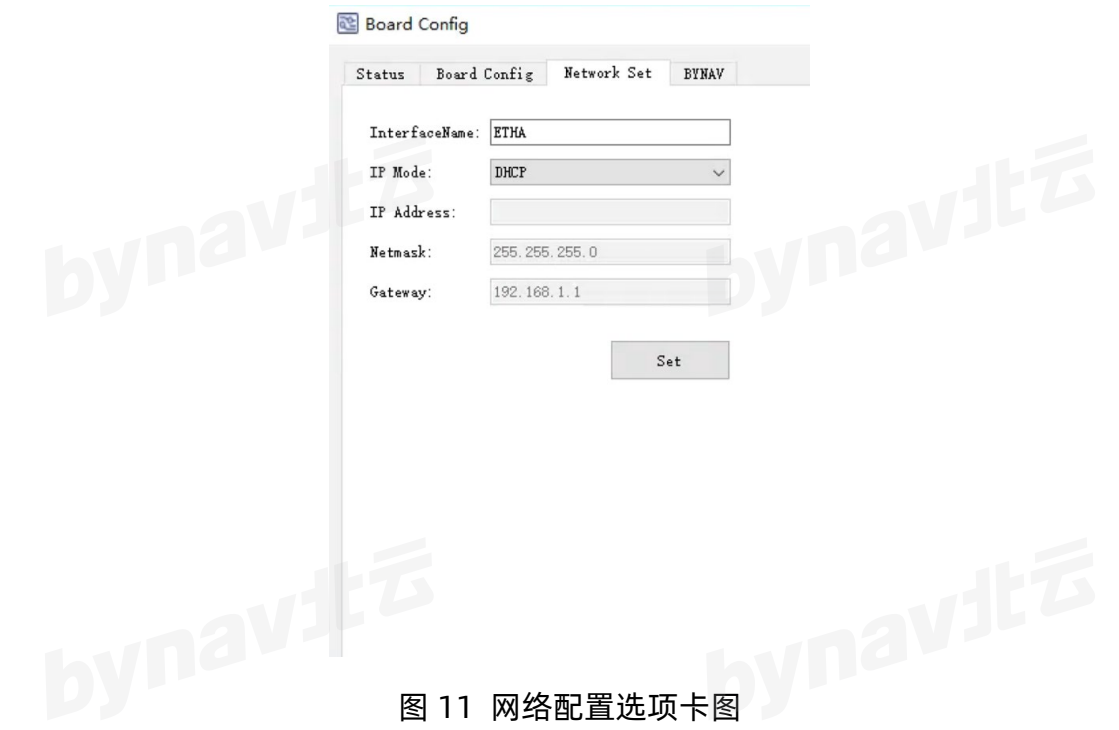

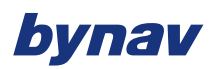

## **3.3.1.4 Bynav 选项卡**

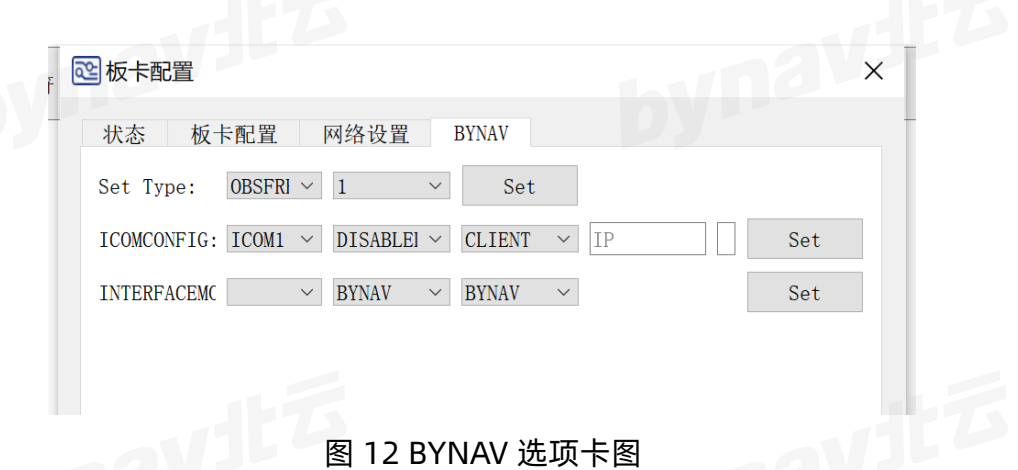

在 **BYNAV** 选项中,可对观测频率和解算频率进行配置,对通讯协议进行设置。

#### <span id="page-13-0"></span>**3.3.2 Inertial Navigation**

BY\_Connect 软件支持对惯性导航的杠臂夹角和通用配置进行设置。在**配置**选项卡 中,单击 **Inertial Navigation** 选项,弹出惯性导航配置界面。在 **Lever Arm** 选项中可 对杆臂 1、杆臂 2 和用户杆臂的位置参数进行配置。在 **DMI Arm** 选项中可对 NHC 杆臂 进行配置,并且输入 NHC 杆臂和车辆轴距、轮距后可自动计算 DMI 杆臂。在 **General Set** 选项中可对惯导模式进行配置。

#### <span id="page-13-1"></span>**3.3.3 ByOffset**

ByOffset 用于计算车体系杆臂值。

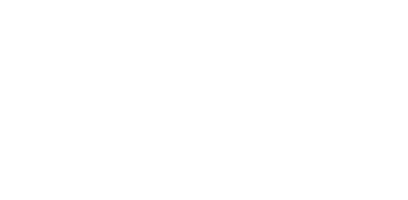

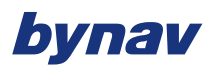

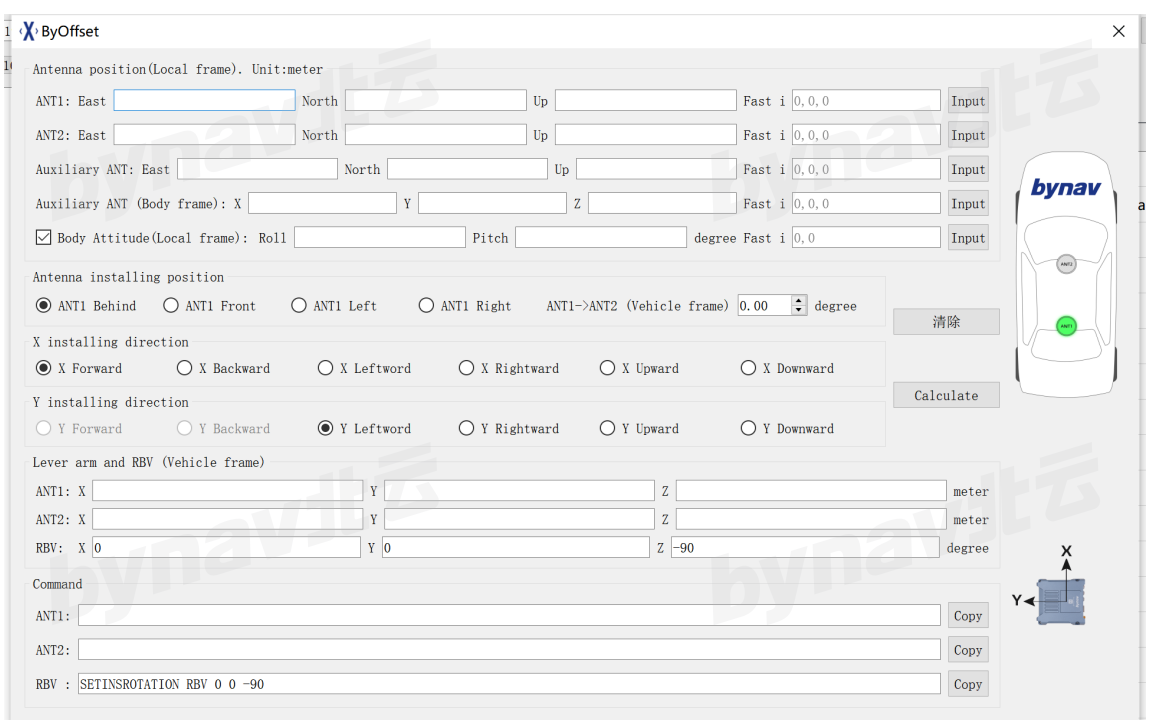

#### 图 13 byoffset 界面图

#### **3.3.3.1 选择天线安装方式**

以车体系 Y 轴正方向, 即车辆前进方向为前, 天线安装方式分为两种: 前后安装和 左右安装。前后安装又分为:ANT1 安装在车体前侧或后侧,左右安装又分为:ANT1 安 装在车体左侧或右侧,如图 2 [天线安装方式所](#page-15-0)示,从左到右依次为 ANT1 在后、ANT1 在 前、ANT1 在左、ANT1 在右。根据天线安装方式,在软件界面选择对应的选项,[如图](#page-15-1) 3 [天线安装方式选项所](#page-15-1)示。

如果双天线斜向安装,可通过调整参数" ANT1->ANT2(车体系)", 调整车头朝向 旋转至 ANT1 指向 ANT2 的矢量的水平夹角,旋转时逆时针方向为正。例如,ANT1 指向 ANT2 的矢量朝向车体右前侧 45°时,参数应为-45。

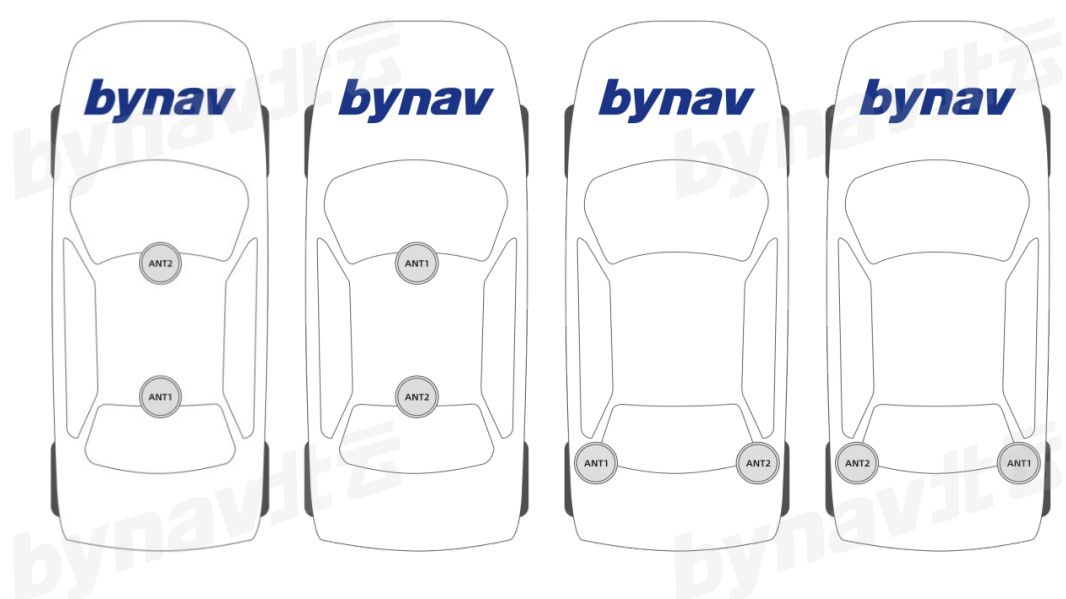

图 14 天线安装方式

<span id="page-15-0"></span>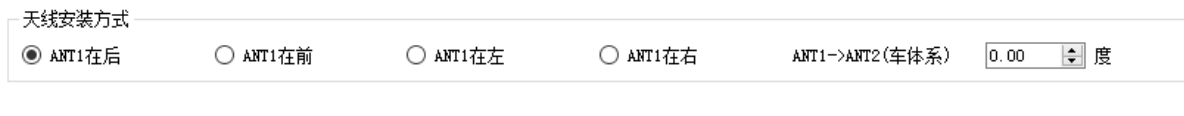

#### 图 15 天线安装方式选项

#### <span id="page-15-1"></span>**3.3.3.2 选择整机安装方式**

整机安装方式分为 24 种, 通过选择整机 X 轴和 Y 轴的安装朝向来决定。根据整机 安装方式,在软件界面选择对应的选项,如图 12 [整机安装方式选项所](#page-15-2)示。

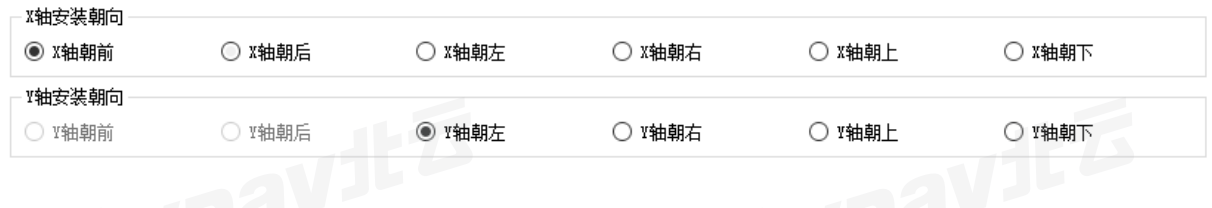

#### 图 16 整机安装方式选项

#### <span id="page-15-2"></span>**3.3.3.3 测量双天线位置**

保持车辆静止,使用语句 **ENUAVR** (如: LOG COM1 ENUAVR ONTIME 1), 同时 获取双天线相对同一参考点在 ENU 系的位置均值。

#### **ENUAVR 实例**

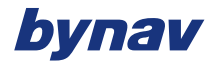

#ENUAVR,COM1,0,0.0,FINESTEERING,2095,127522.000,00000000,0000,25;- 1075.1430,-98.4608,-8.6259,-1075.1430,-98.4610,-8.6258,-3.1407,- 0.0016,58\*2865555d

#### **ENUAVR 说明**

建议: **ENUAVR** 语句输出 60 秒以上后记录。

#### **3.3.3.4 测量辅助天线位置**

完成上述双天线位置测量后,将辅助天线连接至组合导航系统的 ANT1 接口(或直 接使用与组合导航系统的 ANT1 连接的天线),并将辅助天线放置于整机附近且卫星信 号良好的位置,重新输入语句 **ENUAVR,**获取辅助天线相对同一参考点在 ENU 系的位 置。而后直接测量整机系中辅助天线的位置,即沿整机组合导航系统所标绘的坐标轴,测 得三个轴向方向上的位置偏差。

注意:如果需要直接使用与组合导航系统的 ANT1 连接的天线,建议先完成此步骤 后将天线放回原位,再完成 2.3 所述的双天线位置测量,避免天线移动引入的误差。

#### **3.3.3.5 计算杆臂值**

完成上述步骤后, 将记录的天线位置分别填写在软件界面的对应位置, 单击 "计算" 按钮, 即可获取双天线车体系杆臂值和 RBV, 软件同时还会生成配置指令。

#### **3.3.3.6 数据检查**

点击"计算"按钮后,如果弹出警告"如果组合导航系统未安装在载体前侧,则双天 线位置可能填反,请检查!",则需检查在载体系中组合导航系统是否安装在双天线的前 侧,如果组合导航系统在双天线后侧,则表示填入界面的双天线位置可能填反,此时右侧

的示意图会根据计算结果估计组合导航系统与车辆的相对位置。如果弹出警告"天线位置 错误!",则表示填入界面的双天线位置异常,需检查是否测量或输入错误。

#### **3.3.3.7 精确测量车体姿态(可选)**

当使用上述方法时,用户所选的组合导航系统安装方式可以与实际情况存在一定偏 差,而后通过 RBV 自动校准来修正这部分偏差。但这种方法需要双天线安装在车体上的 同一高度,且车辆应静止在水平地面上,软件以此为条件来确定车体姿态。

如果用户所选的组合导航系统安装方式与实际情况基本一致(偏差小于 1°),可利 用 **ENUAVR** 语句, 将组合导航系统整机在 ENU 系中的 Roll (横滚角) 和 Pitch (俯仰 角)填入软件中,即可更精确地测量车体的姿态。这种方法仅对组合导航系统的安装要求 较高,不需要双天线安装在车体上的同一高度或车辆静止在水平地面上。

#### **3.3.3.8 误差控制(可选)**

GNSS 的 RTK 定位结果高程误差相对较大,可使用激光测距校准。即利用带有倾角 传感器的激光测距仪(如 BOSCH GLM 500 专业级激光测距仪,能够直接测量得到水平 距离与垂直距离), 从同一起始面(如地面), 精确测量双天线和辅助天线的高度, 替换 各天线在 ENU 系中的天向坐标。这种方法可明显减少 Z 轴杆臂值误差。

#### **3.3.3.9 全站仪测量(可选)**

上述方法使用了各天线在 ENU 系中的 RTK 定位结果,同理,可利用全站仪测得双天 线的相位中心和组合导航系统整机原点在全站仪坐标系(或其他原点和轴向均相对地面 静止的坐标系)中的坐标,分别填入软件的 ANT1、ANT2 和辅助天线位置,并将辅助天 线在组合导航系统整机系的位置置为 0,即可测得双天线的车体系杆臂值。

#### <span id="page-18-0"></span>**3.4 工具**

BY\_Connect 软件提供一些软件内经常使用到的便捷工具,包括**指令列表**、**E-code、 授权、固件升级、工具**。

#### <span id="page-18-1"></span>**3.4.1 指令列表**

一般使用指令来配置接收机, 指令详情请参考《UG016 数据通信接口协议》, **BY\_Connect** 提供查询接收机常用的一些指令。使用方法,点击 **Tool** 选项卡,单击 Command List, 即可弹出指令查询列表, 通过双击某条指令可向接收机发送该指令。

#### <span id="page-18-2"></span>**3.4.2 E-code**

显示接收机常见故障码列表,用户可根据自检结果中的。

#### <span id="page-18-3"></span>**3.4.3 授权**

在**工具**选项卡中,单击**授权**,弹出授权界面,通过点击 **Read** 按钮读取接收机的串号 信息,在**授权**框中输入授权码,点击 **Send** 按钮,完成对接收机的授权。

#### <span id="page-18-4"></span>**3.4.4 固件更新**

在**工具**选项卡中,单击**固件升级**,弹出固件更新窗口,如图 17 [固件更新界窗口所](#page-19-3)示, 固件更新的步骤和方法,详见《AN023\_[固件更新指南](https://www.bynav.com/media/upload/cms_15/AN023_%E5%9B%BA%E4%BB%B6%E5%8D%87%E7%BA%A7%E8%AF%B4%E6%98%8E_%E5%8C%97%E4%BA%91%E7%A7%91%E6%8A%80.pdf)\_北云科技》。

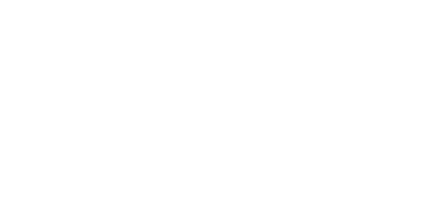

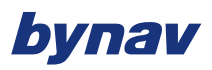

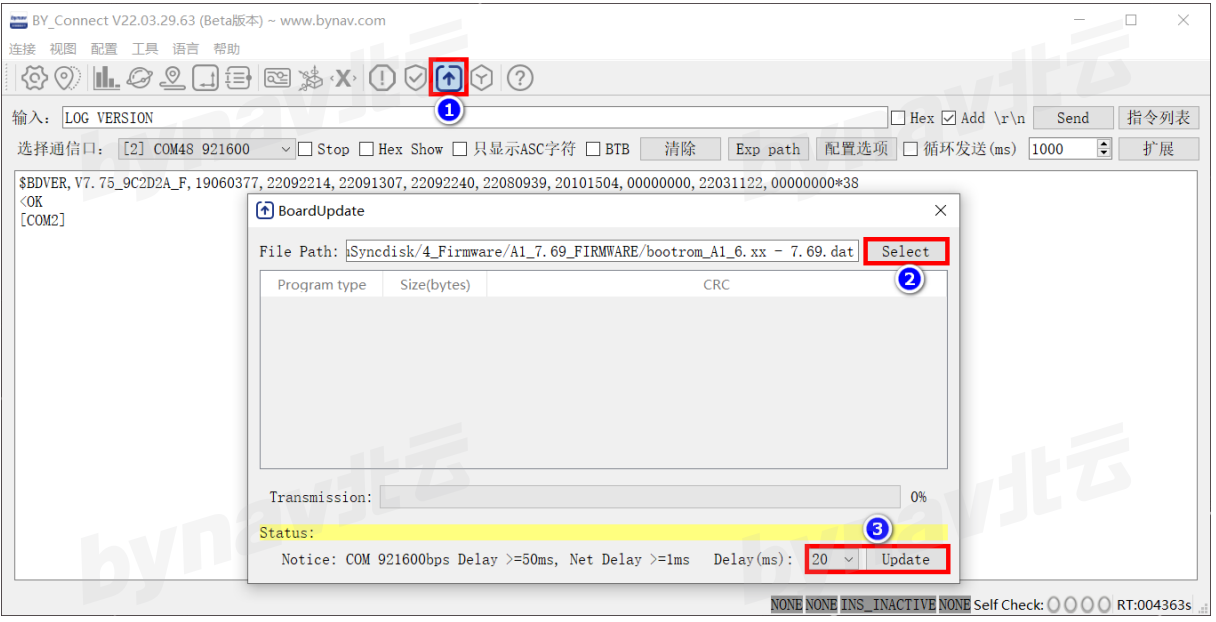

#### 图 17 固件更新界窗口

#### <span id="page-19-3"></span><span id="page-19-0"></span>**3.4.5 工具**

在**工具**选项卡中,单击**工具**,弹出工具窗口,在 **CRC** 选项下,输入欲校验的协议语 句,点击 **Check Sum** 按钮和 **32bit CRC** 按钮,分别执行异或校验和 32 位 CRC 校验。

#### <span id="page-19-1"></span>**3.5 语言**

在**语言**选项卡中,可以切换软件的显示语言,支持中文和英文。

#### <span id="page-19-2"></span>**3.6 帮助**

在 **Help** 选项卡中,单击 **About**,即可显示关于 BY\_Connect 软件的一些信息,包 括办公与服务联系方式、传真、电子信箱、公司官网和公司地址。

电话:+86-731-85058117 [www.bynav.com](http://www.bynav.com/) 17

## <span id="page-20-0"></span>**4 快速使用说明**

一般情况下,打开 BY\_Connect 软件后,首先参照 [Setting](#page-6-2) 中的方法来建立软件与<br>—般情况下,打开 BY\_Connect 软件后,首先参照 Setting 中的方法来建立软件与 硬件通讯,如需要输出定位结果,

- 在指令输入界面中输入指令"LOG COM1 BESTPOSA ONTIME 1"控制设备输 出定位结果
- 输入指令"SAVECONFIG"保存配置,此时输出结果为单点解,

如需提升定位精度,则应接入差分数据使用 RTK 定位模式,COM2 为默认的差分数 据端口,可以通过网络接受差分数据,然后将数据转发给 COM2 对应的电脑端口。

如果需要使用组合导航相关功能 , 首先可以通过 <u>[ByOffset](#page-13-1)</u> 或者全站仪等精确的仪器<br>测量准确的杆臂值和大致的 RBV。<br>口 输入 "INSCALIBPATE NES 设备测量准确的杆臂值和大致的 RBV。

- 输入"INSCALIBRATE NEW"进行校准,
- □ 输入 "LOG INSCALSTATUSA ONCHANGED", 当状态显示 CALIBRATED 时校 准完成,RBV 的估计值会自动配置
- 输入"SAVECONFIG"保存配置。

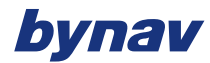

#### **免责声明**

本手册提供有关湖南北云科技有限公司(以下简称北云科技)产品的信息。手册并未以暗示、默许等任何形式转让本公司或任何第三方 的专利、版权、商标、所有权等其下的任何权利或许可。除在产品的销售条款和协议中声明的责任之外,本公司概不承担其它任何责任。同 时,北云科技对其产品的销售和使用不作任何明示或暗示的担保,包括但不限于对产品特定用途的适用性、适销性或对版权、著作权、专利 权等知识产权的侵权责任等,均不作担保。对于不按手册要求连接或操作而产生的问题,本公司免责。必要时北云科技可能会对产品规格及 产品描述进行修改,恕不另行通知。

对于本公司产品可能存在的某些设计缺陷或不妥之处,一经发现将改进而发生产品版本迭代,并因此可能导致产品与已出版的规格有所 差异。如客户需要,可提供最新的产品规格。

**版权所有 © 2013-2022,湖南北云科技有限公司,保留所有权利。**

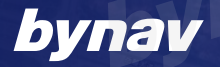

[www.bynav.com](http://www.bynav.com) 湖南北云科技有限公司 HUNAN BYNAV TECHNOLOGY CO.,LTD

avitz

长沙市高新区中电软件园一期 12 栋 Tel:+86-731-85058117 mail: sales@bynav.com